# Quick**TIPS**

## **APPLE WATCH** 版 **TRULINK** アプリ操作ガイド

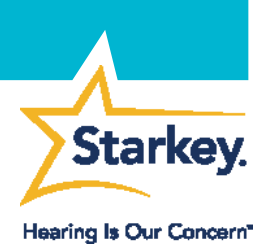

互換性のある製品**:** Halo 2、 Halo RIC13、Halo BTE13

Apple Watch 版 TruLink Hearing Control アプリを使用すると、補聴器を簡単 に操作したり、より詳細で個人に合った設定にしたりすることができます。

補聴器は TruLink アプリを通して Apple Watch と通信しています。全ての 機能を利用するには、補聴器とApple Watch の両方が iPhone とのペアリン グを維持している必要があります。

- **1.** 補聴器が **Inspire X** の最新バージョンで調整されていることを確認 します。
- *2.* **TruLink Hearing Control** アプリを App Store からインストールします。
- **3.** iPhone と Apple Watch をペアリングします。ペアリングについては Apple社のApple Watch を設定する [https://support.apple.com/ja](https://support.apple.com/ja-jp/HT204505)[jp/HT204505](https://support.apple.com/ja-jp/HT204505) のページをご参照下さい。
- **4.** Apple Watch が iPhone とペアリングされたら、iPhone 内の Watch ア プリアイコン をタップし、画面をスクロールして TruLink アプリ を表示します。
- **5.** 「**App** を **Apple Watch** で表示」を左から右にスライドさせて有効にし ます。

### ボリュームコントロール

アプリホーム画面の **–** や **+** をタップ、または Apple Watch の Digital Crown(図赤丸)を使用して補聴器のボリュームを調整します。

- » 青色のバーは現在のボリューム位置を表示しています。
- » ボリュームは最大から最小まで 10 段階のステップに 分かれています。
- » デフォルトのボリューム位置は、専門家が Inspire で設 定します。

#### ミュート(消音)

補聴器がミュート状態になると、ミュートアイコンが赤色になりま す。Apple Watch から補聴器をミュート(消音)状態にする方法は 2 通りあります。:

» ミュートアイコンをタップ*:* ミュートを解除すると、最後に 設定されたボリューム位置に戻ります。 »ミュートになるまでボリュームコントロールをタップする*:* アイコンをタップしてミュートを解除すると、デフォルトの ボリューム位置に戻ります。

Halo および TruLink アプリが使用でき る iOS デバイスと iOS のバージョンの 最新情報は、 https://www.starkeyjp.com/product/lp/ha

lo2 の Apps の項目をご参照下さい。

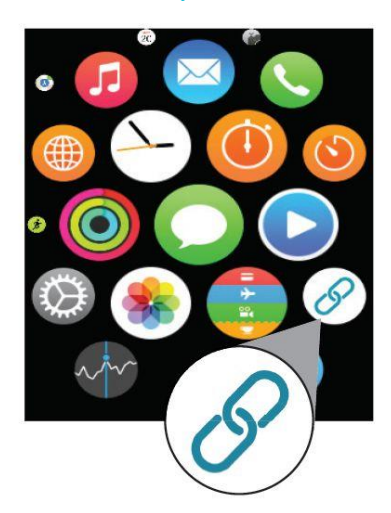

TruLink アプリのアイコン

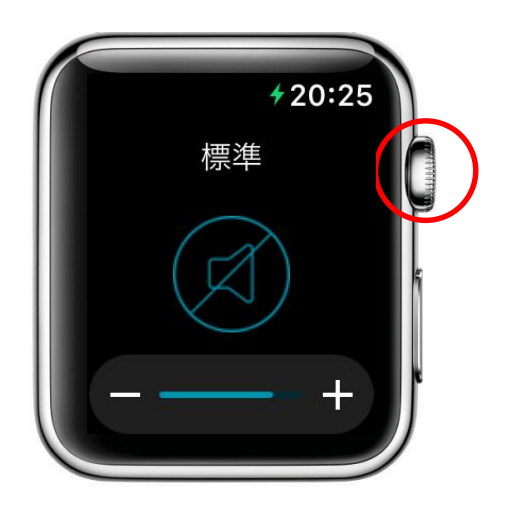

メモリー、ミュート、 ボリュームコントロール

#### メモリー変更

現在のメモリー名は TruLink アプリのホーム画面に表示されます。

- **1.** 補聴器に保存されたすべてのメモリーを確認するには、ホーム画 面で「メモリー名」をタップします。
- **2.** 画面を上下にスワイプまたは Apple Watch の右側面にある Digital Crown を回転させてメモリー一覧をスクロールします。 注意: 専門家が Inspire で作成したメモリーが最初に表示され、その下 に、ユーザーがTruLink アプリで作成したTruLink メモリーが表示さ れます。
- **3.** 希望するメモリーをタップします。 注意: パーソナルメモリーの作成やジオタグの設定は iPhone の TruLink アプリから行います。Apple Watch 版 TruLink アプリか ら新しいメモリーの作成は出来ません。

#### 電話

iPhone から着信に応答したり電話を発信する場合*:* 通話音声は自 動的に iPhone から補聴器へストリーミングされます。

Apple Watch から着信に応答したり電話を発信する場合*:* 通話音 声は自動的に iPhone から Apple Watch のスピーカーへストリー ミングされます。通話中、iPhone の画面上部に緑色のバーが表 示されます。緑色のバーを選択後、「スピーカー」 (ω) をタップし、 通話音声の出力先をApple Watch から補聴器に変更します。

### フォースタッチ

Apple Watch 版 TruLink アプリのホーム画面を指で強く押す(フォースタ ッチ)と、デフォルトとして設定したメモリーとボリューム位置にリセ ットされます。

きこえの専門家が Inspire で設定したメモリーをフォースタッチ時のメ モリーとして選択することが出来ます。このメモリーは TruLink アプ リの設定でユーザーが選択します。

- » TruLink アプリの「設定」をタップします。
- » 「デフォルトのホームメモリー」をタップして、フォースタッ チのデフォルトとして設定したいメモリーを選択します。

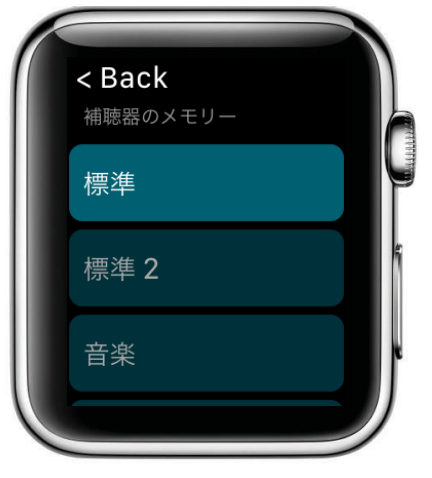

補聴器のメモリー

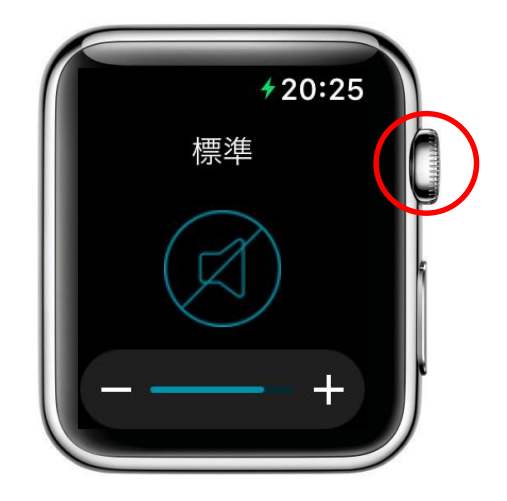

Apple Watch の Digital Crown (赤丸)

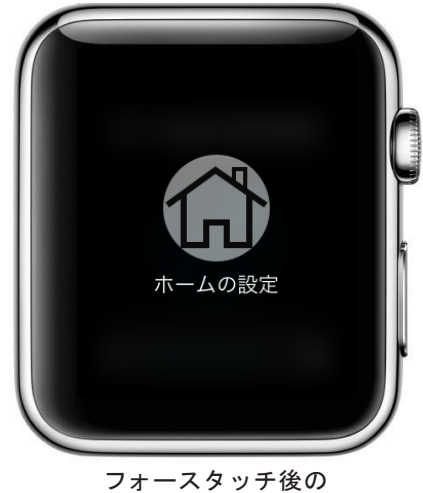

画面